# EL EQUIPO DE GESTIÓN SOSTENIBLE DEL AGUA DEL INSTITUTO NEXUS DE AREQUIPA

# EASYINDEX-Agua Presenta:

# Manual del Usuario

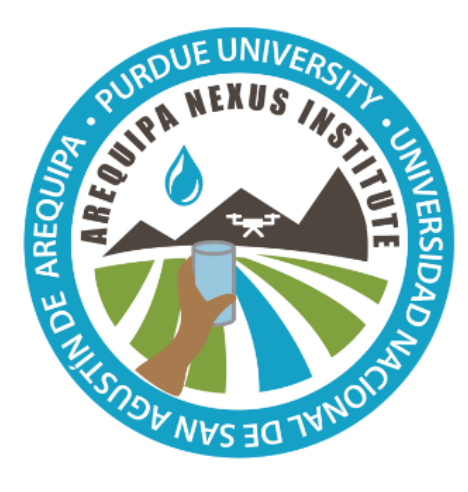

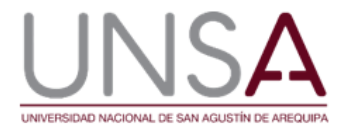

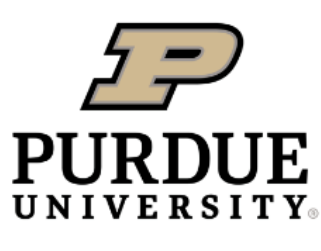

**Discovery Park** 

Authors: Katy E. Mazer, Edwin F. Bocardo-Delgado, Keith A. Cherkauer, Georgia Scalfano, & Laura C. Bowling

Instituto Nexus de Arequipa

# Contenido

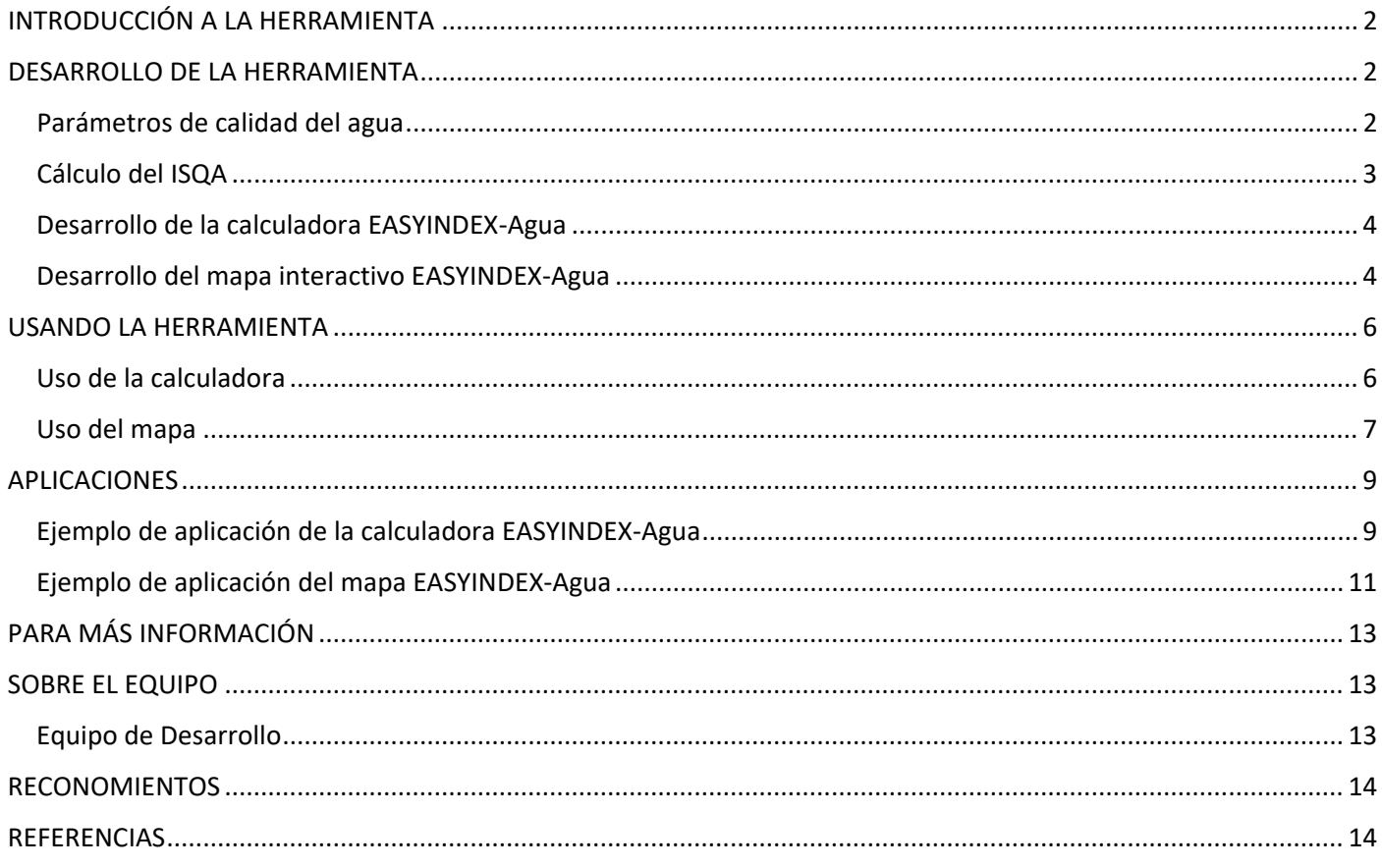

# <span id="page-2-0"></span>**INTRODUCCIÓN A LA HERRAMIENTA**

EASYINDEX-Agua es una herramienta de visualización y calculadora de la calidad del agua que incluye un mapa interactivo y una calculadora para proporcionar información simplificada sobre la calidad del agua.

- Proporciona acceso a información conjunta sobre la calidad del agua para la población general de Arequipa;
- Conecta diferentes características de la cuenca con un único índice de contaminación en cada punto de muestreo.
- Calcula un valor simplificado de la calidad del agua para una fácil interpretación de la calidad del agua basada en los datos que introduce el usuario.

# <span id="page-2-1"></span>**DESARROLLO DE LA HERRAMIENTA**

EASYINDEX-Agua está dividido en dos partes -un mapa interactivo y una calculadora- que pueden utilizarse individualmente o en combinación para comprender mejor la calidad del agua en Arequipa e interpretar los datos de calidad del agua de los usuarios.

La calculadora y el mapa utilizan un índice de calidad del agua, que combina datos de múltiples parámetros de calidad del agua para proporcionar un único valor, normalmente entre 0 y 100, que indica la calidad general del agua. Se han desarrollado múltiples índices de calidad del agua que utilizan diferentes datos de entrada de la calidad del agua, proporcionando perspectivas alternativas sobre la calidad del agua. La elección de los parámetros de calidad del agua que se incluyen depende de las preocupaciones locales sobre la calidad del agua, el público al que se dirige y el uso del agua y el coste global.

Actualmente, EASYINDEX-Agua utiliza el Índice Simplificado de Calidad del Agua (ISQA; Orozco et al. 2005), que fue elegido por su simplicidad y su amplia aplicación para muchos conjuntos de datos de calidad del agua en entornos similares a Arequipa. El ISQA sólo utiliza cinco parámetros de calidad del agua - temperatura, demanda biológica de oxígeno, sólidos suspendidos totales, oxígeno disuelto y conductividad. Estos parámetros suelen estar ampliamente disponibles, son baratos de muestrear y son sensibles a una gran variedad de problemas de calidad del agua. La ventaja del ISQA es que puede calcularse para muchos conjuntos de datos, y proporciona una buena indicación de que puede haber problemas de calidad del agua, ya que, por ejemplo, un valor alto de DBO significa que hay una alta probabilidad de contaminación bacteriana, pero hay que tener en cuenta que el ISQA no proporciona una medida directa de los parámetros que afectan a la salud humana, como los metales pesados o las bacterias.

#### <span id="page-2-2"></span>*Parámetros de calidad del agua*

En esta sección se explica brevemente los cinco parámetros de calidad del agua utilizados en el ISQA y por qué se incluyen en este índice.

#### Temperatura (TEMP)

Los peces y otros organismos tienen un rango de temperatura preferido, y a medida que la temperatura se eleva por encima o cae por debajo de este rango, el número de individuos disminuye. La temperatura del agua también es importante por su influencia en la química del agua; el agua más caliente puede contener menos oxígeno disuelto. Una temperatura elevada del agua podría indicar que las aguas residuales más cálidas están entrando aguas arriba desde los flujos de retorno de la irrigación, la planta de tratamiento de aguas residuales o los efluentes de la minería.

#### Demanda biológica de oxígeno (DBO)

La demanda biológica de oxígeno indica la cantidad de oxígeno que necesitan las bacterias para descomponer la materia orgánica del agua. Una DBO elevada indica una gran cantidad de contaminación orgánica en el agua, lo que puede ser un indicio de contaminación por aguas residuales u otros residuos y podría dar lugar a una alta contaminación bacteriana.

#### Sólidos suspendidos totales (TSS)

Los sólidos suspendidos totales son una medida de la masa de partículas suspendidas en el agua, que pueden proceder de la erosión de las superficies terrestres y ser arrastradas desde las zonas urbanas. Estas partículas pueden interferir en el tratamiento del agua potable y en las infraestructuras de riego, y son una prueba de que otros contaminantes que suponen un riesgo para la salud pueden ser arrastrados directamente al río.

#### Oxígeno disuelto (OD)

El oxígeno disuelto es una medida del oxígeno disponible en el agua para los peces y otros organismos. Los valores bajos pueden matar a estos organismos. El oxígeno disuelto bajo es el resultado de la descomposición de residuos orgánicos o algas por parte de las bacterias.

#### Conductividad (COND)

La conductividad es una medida de la capacidad del agua para conducir la electricidad. Está relacionada con la cantidad de sales disueltas, como calcio, magnesio, potasio, bicarbonato, sulfato, cloruro y nitrato, presentes en el agua. El agua con muchas sales disueltas puede ser peligrosa para los cultivos, y las altas concentraciones de sal suelen estar presentes en las escorrentías agrícolas, por lo que también podrían estar presentes en estas aguas otros productos agroquímicos.

#### <span id="page-3-0"></span>*Cálculo del ISQA*

El ISQA se calcula combinando los índices individuales calculados para cada uno de los cinco parámetros de calidad del agua.

Estos valores de índice individuales se representan como:

 $I_{\text{TEMP}} = \text{Indice de temperatura}$ 

 $I_{\text{DBO}} = \text{Indice}$  de demanda biológica de oxígeno

 $I_{SST}$  = Índice de sólidos suspendidos totales

 $I_{OD}$ = Índice de oxígeno disuelto

 $I_{\text{COMP}} = \text{Indice de conductividad}$ 

#### Donde

TEMP<sub>i</sub> = valor de la temperatura (en  $°C$ )

 $DBO_i$  = valor de la demanda biológica de oxígeno (en mg/L)

 $SST_i$  = valor de los sólidos suspendidos totales (en mg/L)

 $OD<sub>i</sub>$  = valor del oxígeno disuelto (en mg/L)

 $COND<sub>i</sub> =$  valor de conductividad (en  $\mu$ S/cm)

Cada uno de los índices individuales se calcula de la siguiente manera:

Para temperatura,

\n
$$
S \text{ if } \text{FEMP}_i > 20^\circ \text{C},
$$
\n $I_{\text{FEMP}} = 1 - (\text{FEMP}_i - 20);$ \n

\n\n $S \text{ if } \text{FEMP}_i \leq 20^\circ \text{C},$ \n $I_{\text{FEMP}} = 1$ \n

Para DBO,

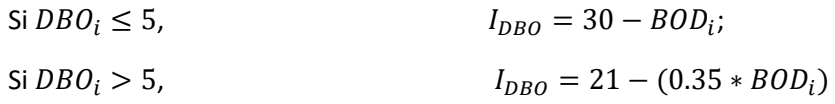

Para SST,

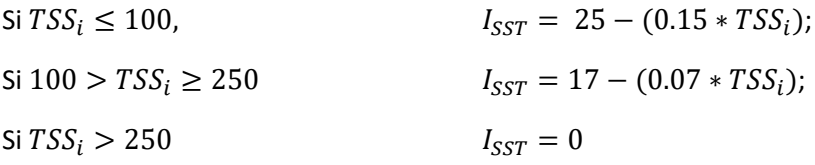

Para OD,

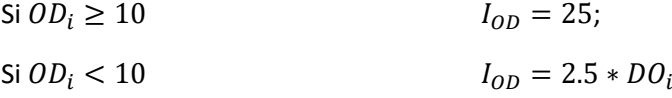

Para conductividad,

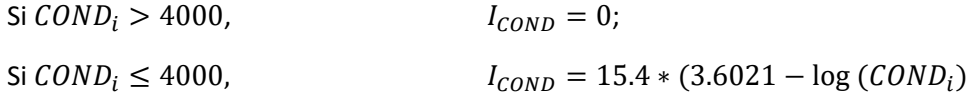

Cada uno de estos índices se suma de la siguiente manera para calcular un único valor ISQA entre 0 y 100:

$$
ISQA = I_{TEMP} * (I_{DBO} + I_{SST} + I_{OD} + I_{COND})
$$

El valor del ISQA entre 0 y 100 puede interpretarse mediante la siguiente tabla. Los valores del índice se desglosan en cinco categorías, de excelente a deficiente. Excelente indica la mejor calidad del agua que puede obtenerse utilizando estos parámetros y Pobre indica la peor.

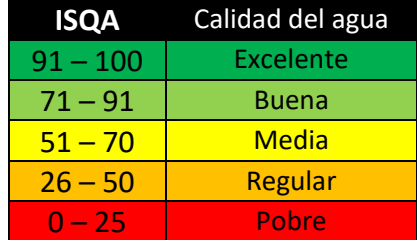

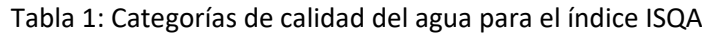

#### <span id="page-4-0"></span>*Desarrollo de la calculadora EASYINDEX-Agua*

Las ecuaciones explicadas anteriormente se han introducido en la calculadora EASYINDEX-Agua. Cuando el usuario introduce los datos de calidad del agua para los cinco parámetros dados, se calcula un valor final de ISQA utilizando las ecuaciones anteriores.

#### <span id="page-4-1"></span>*Desarrollo del mapa interactivo EASYINDEX-Agua*

El mapa interactivo EASYINDEX-Agua fue desarrollado como una herramienta de visualización de los datos históricos de calidad del agua de la Autoridad Nacional del Agua (ANA). Este mapa incluye tres tipos de capas - lugares de monitoreo, cuencas hidrográficas (o áreas de drenaje), y ríos y arroyos.

#### Lugares de control y calidad del agua

La Autoridad Nacional del Agua ha emitido informes de monitoreo de la calidad del agua en la región de Arequipa desde 2011. Más información sobre estos informes está disponible en nuestra hoja informativa sobre la calidad del agua en Arequipa (Bowling et al. 2021). Los valores de los eventos de muestreo en 2014 se incluyeron en el mapa EASYINDEX-Agua. Estos informes proporcionan información sobre la ubicación de la muestra, los parámetros muestreados y la fecha del evento de muestreo. Los informes se digitalizaron y se sometieron a un proceso de control de calidad que incluía comprobaciones aleatorias del 5-10%, la búsqueda de ceros y datos en blanco, y la doble comprobación de los valores atípicos extremos. Los valores registrados como inferiores al límite detectable se convirtieron en ½ del límite detectable para su análisis.

La información de localización de cada punto de muestreo de los informes de la ANA en Ocoña, Majes-Camaná y Vitor-Chili se importó al software del sistema de información geográfica (SIG) como una capa. La ANA dio un nombre a cada punto durante el muestreo, y estos nombres se muestran junto a cada punto en el mapa. Los datos de calidad del agua procesados se utilizaron para calcular los valores de ISQA utilizando la ecuación anterior.

#### Zonas y características de drenaje

El mapa también muestra el área de drenaje que contribuye aguas arriba de cada lugar de muestreo. Estas áreas de drenaje se crearon utilizando el software GIS y los datos de elevación para definir las áreas que fluyen a una sola ubicación. En los casos en que hay varios puntos a lo largo de un arroyo o río, las áreas de drenaje que se muestran en el mapa sólo incluyen las áreas adicionales que contribuyen desde el lugar de muestreo anterior. Las áreas de drenaje se calcularon en kilómetros cuadrados utilizando las funciones de geometría del SIG.

Todas las áreas de drenaje incluyen características de esa zona como el uso del suelo, el potencial de erosión, la población y las precipitaciones anuales. El cuadro 2 muestra la fuente de cada una de estas características. Estas fuentes se descargaron como archivos shapefiles o raster. Todos los archivos se convirtieron en archivos ráster y se calculó el porcentaje del área de drenaje con cada característica específica, a excepción de la población. Se calculó la suma de la población total dentro de cada área de drenaje.

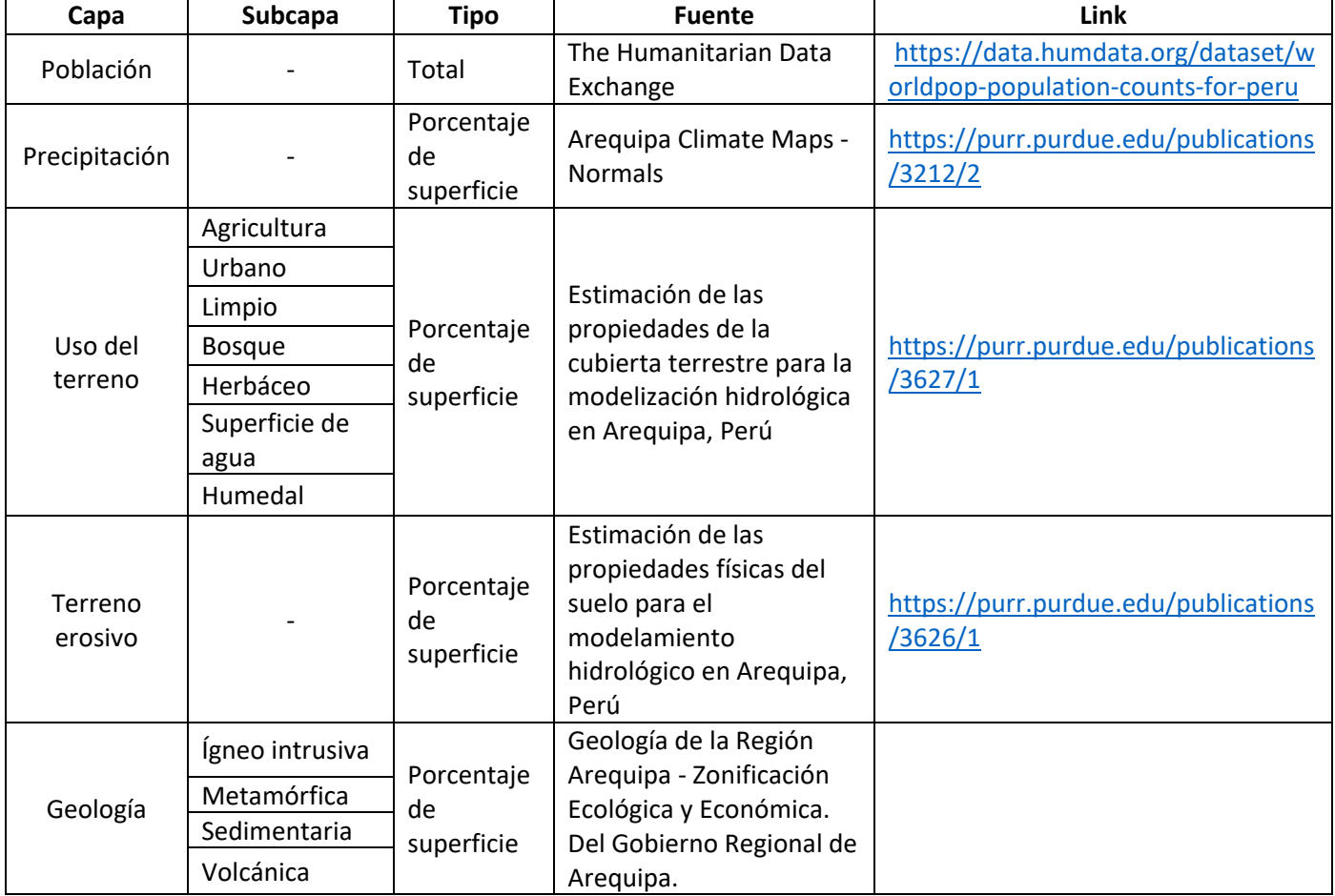

Tabla 2: Fuentes de datos para las características del área de drenaje en el mapa EASYINDEX-Agua

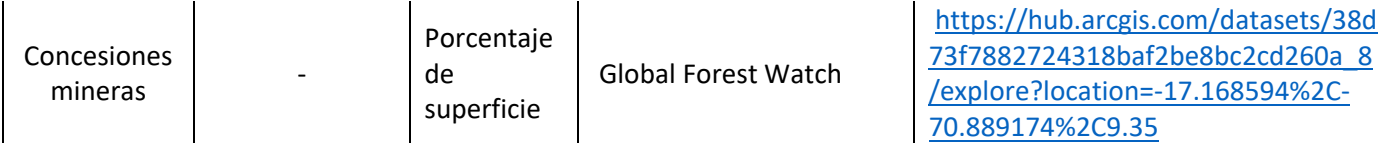

#### Ríos y arroyos

El mapa incluye una capa de ríos y arroyos que incluye los nombres cuando están disponibles. La mayoría de los lugares de control de la calidad del agua pueden encontrarse a lo largo de estas líneas, con la excepción de unos pocos lugares en los que se tomaron muestras de canales o efluentes de fuentes puntuales.

### <span id="page-6-0"></span>**USANDO LA HERRAMIENTA**

#### <span id="page-6-1"></span>*Uso de la calculadora*

La calculadora EASYINDEX-Agua puede consultarse en línea en: [https://www.agry.purdue.edu/hydrology/projects/nexus-swm/en/Tools/WaterQualityCalculator.php.](https://www.agry.purdue.edu/hydrology/projects/nexus-swm/en/Tools/WaterQualityCalculator.php)

Siga estos pasos:

- 1. Tenga preparados los datos de muestreo de temperatura, DBO, SST, OD y conductividad del lugar deseado.
- 2. Asegúrese de que las unidades de sus datos coinciden con las unidades indicadas en los recuadros blancos para cada parámetro de calidad del agua en la columna "Entrada de datos".
- 3. Introduzca sus datos de calidad del agua en la columna correcta, como se muestra en la Figura 1.

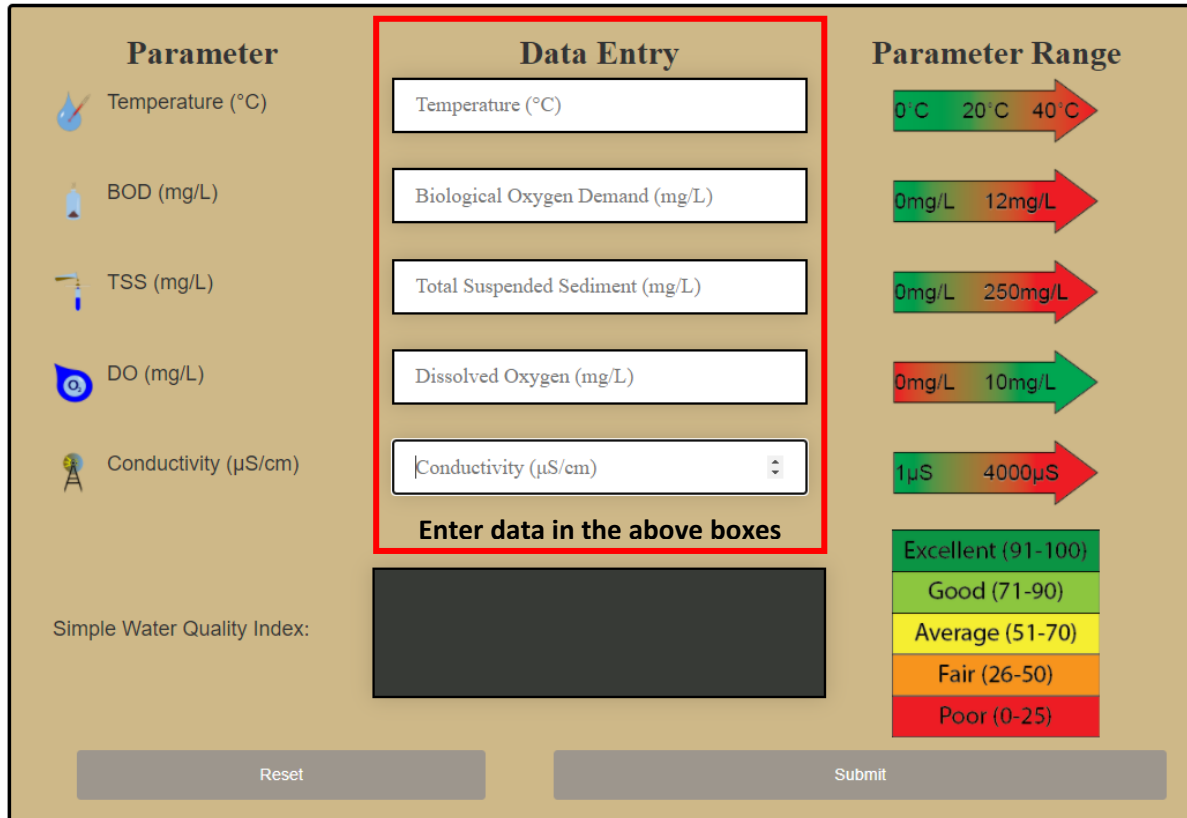

*Figura 1. La pantalla de ingreso de datos de la calculadora EASYINDEX-Agua*

- 4. Haga clic en enviar.
- 5. El valor ISQA de sus datos aparecerá en el cuadro grande del centro de la calculadora (Figura 2). El cuadro también cambiará de color. Puede utilizar el gráfico de calidad del agua que aparece en la parte derecha de

la calculadora para determinar el nivel de calidad del agua para el valor del índice calculado. El color de la caja de salida también coincidirá con el color de la categoría de calidad del agua.

6. Para introducir nuevos datos o restablecer la calculadora, pulse el botón Restablecer situado en la parte inferior izquierda de la calculadora.

Para obtener más información sobre cada uno de los cinco parámetros de calidad del agua, desplácese hacia abajo después de la calculadora en la página, o haga clic en **"Haga clic aquí para obtener más información sobre el ISQA y los cinco parámetros de calidad del agua utilizados para calcularlo"** en la parte superior de la página.

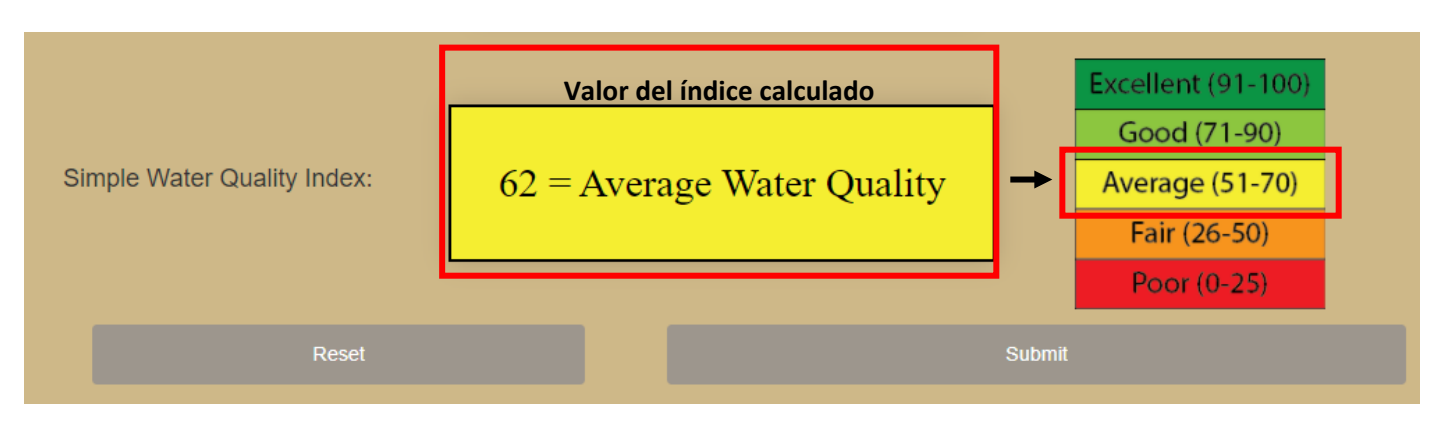

*Figura 2. La pantalla de resultados de la calculadora EASYINDEX-Agua*

#### <span id="page-7-0"></span>*Uso del mapa*

#### Introducción al mapa EASYINDEX-Agua

El mapa EASYINDEX-Agua puede consultarse en línea en: [https://arcg.is/GL5n9.](https://arcg.is/GL5n9) Permite al usuario explorar las cuatro cuencas del río Arequipa, y muestra índices para la calidad del agua agregada de cada punto de monitoreo disponible (Figura 3).

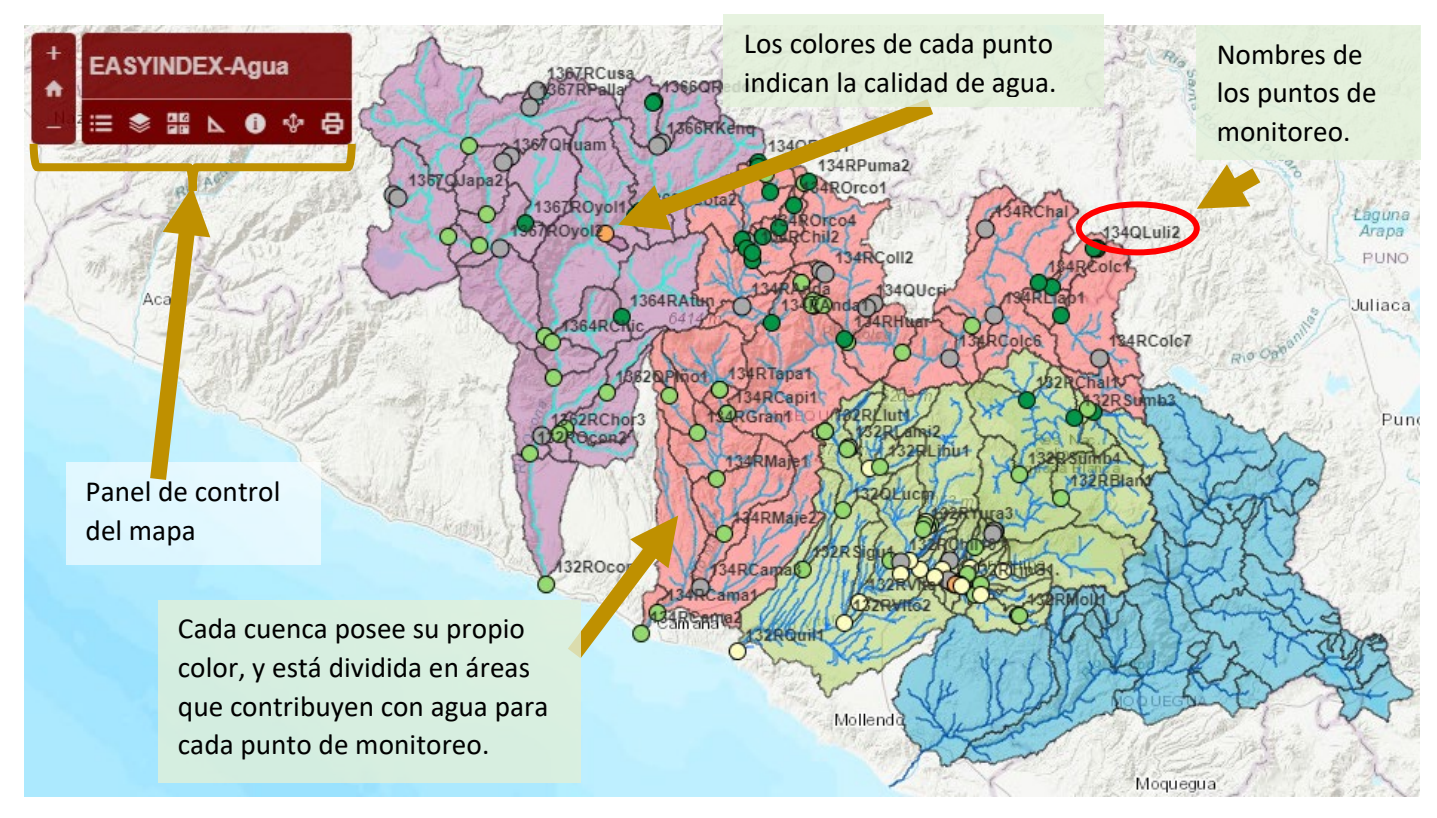

#### **El panel de control del mapa**

El panel de control se encuentra en la esquina superior izquierda del mapa, y los detalles de la función de cada botón se pueden ver en la Figura 4.

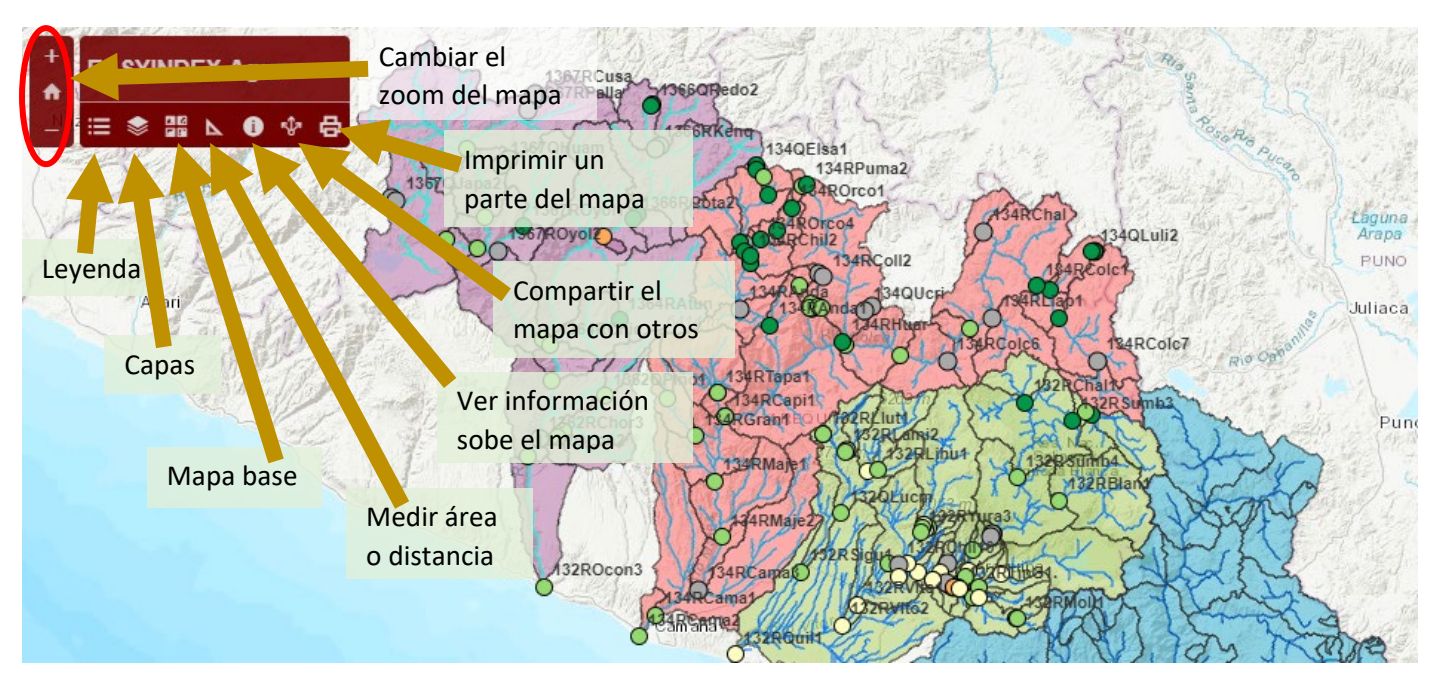

*Figura 4. Explicación del panel de control del mapa* 

#### Paneles de leyendas y capas

Cuando se hace clic en los botones del panel de control, aparece un cuadro en la parte derecha de la pantalla con la opción que se ha seleccionado. Las opciones de Leyenda y Capas se muestran en la Figura 5.

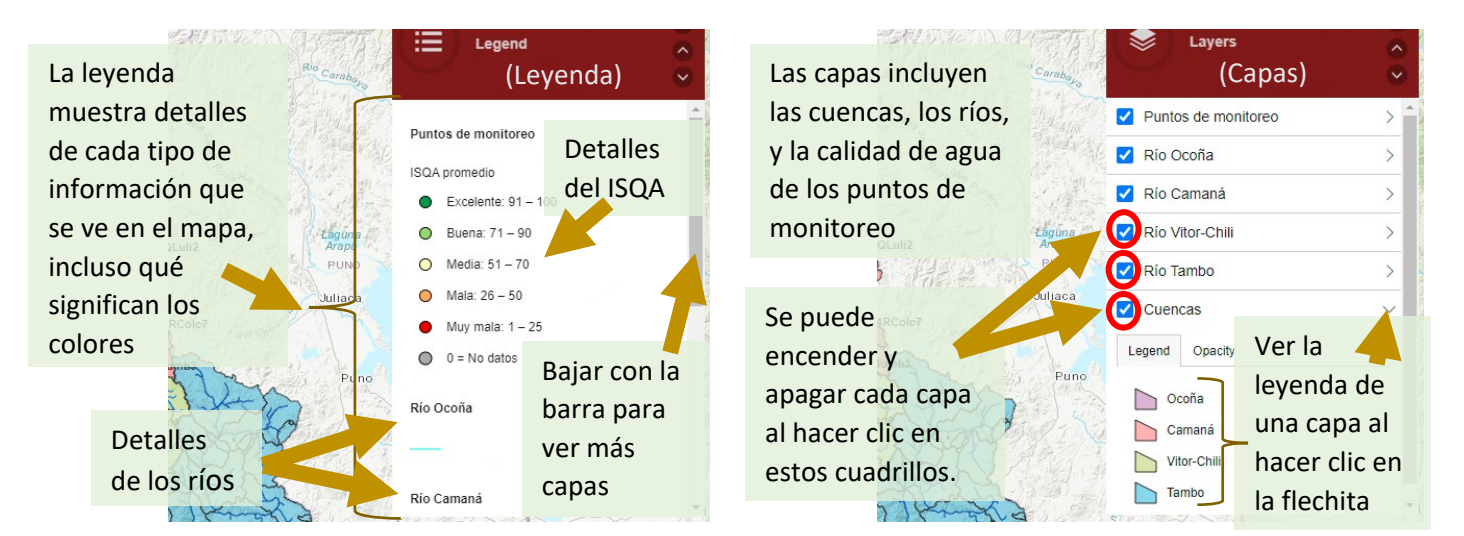

*Figura 5. Explicación de a) la opción de leyenda del panel de control del mapa y b) la opción de capas del panel de control del mapa*

#### Explorar la información en el mapa

Además de activar y desactivar diferentes capas, hay tres características en las que se puede hacer clic para obtener detalles adicionales, incluyendo: Puntos de control de la ANA, áreas contribuyentes de la cuenca (subcuencas) y tramos de río. El límite de la subcuenca se volverá cian cuando se seleccione y aparecerá un recuadro que muestra el área contribuyente, la población total, la precipitación media anual, el uso del suelo y la geología (Figura 6). Además, el nombre del tramo del río aparecerá si se selecciona un segmento del arroyo. Además, si se hace clic en los puntos de muestreo individuales, se obtendrán detalles sobre todas las fechas de muestreo para esa ubicación, y los valores individuales y medios de ISQA (Figura 7).

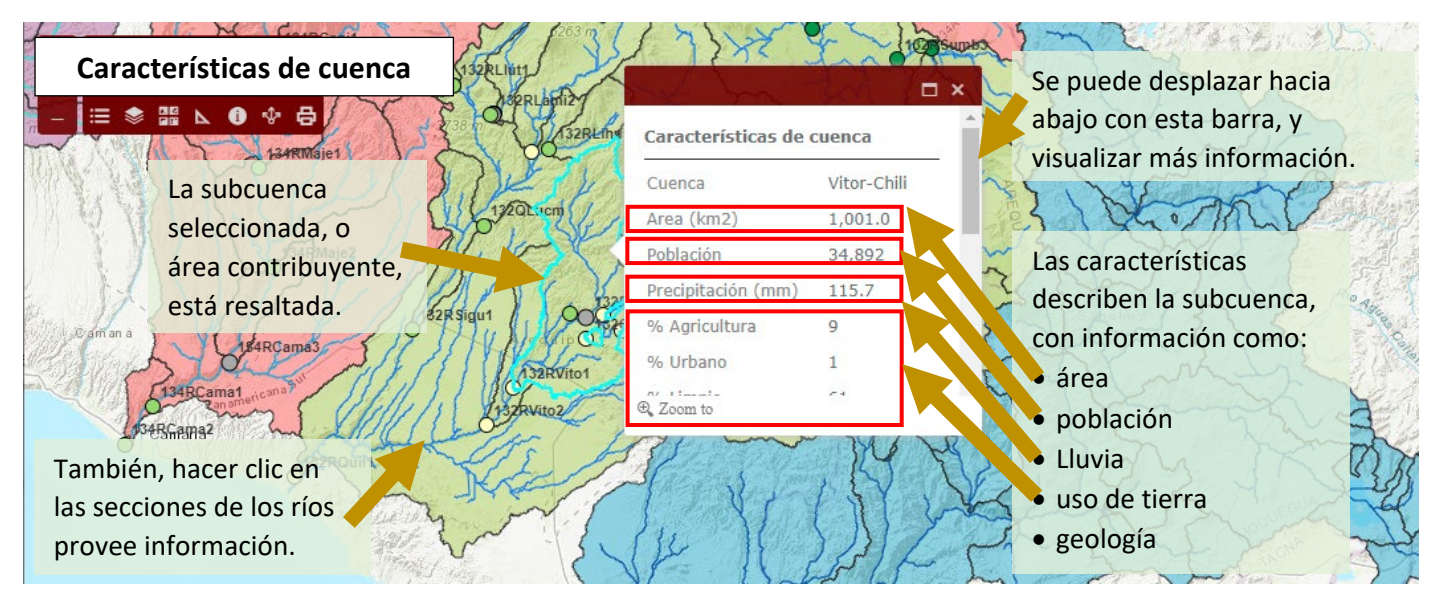

*Figura 6. Ejemplo de las características de la subcuenca que aparecen al seleccionar el límite de la subcuenca*

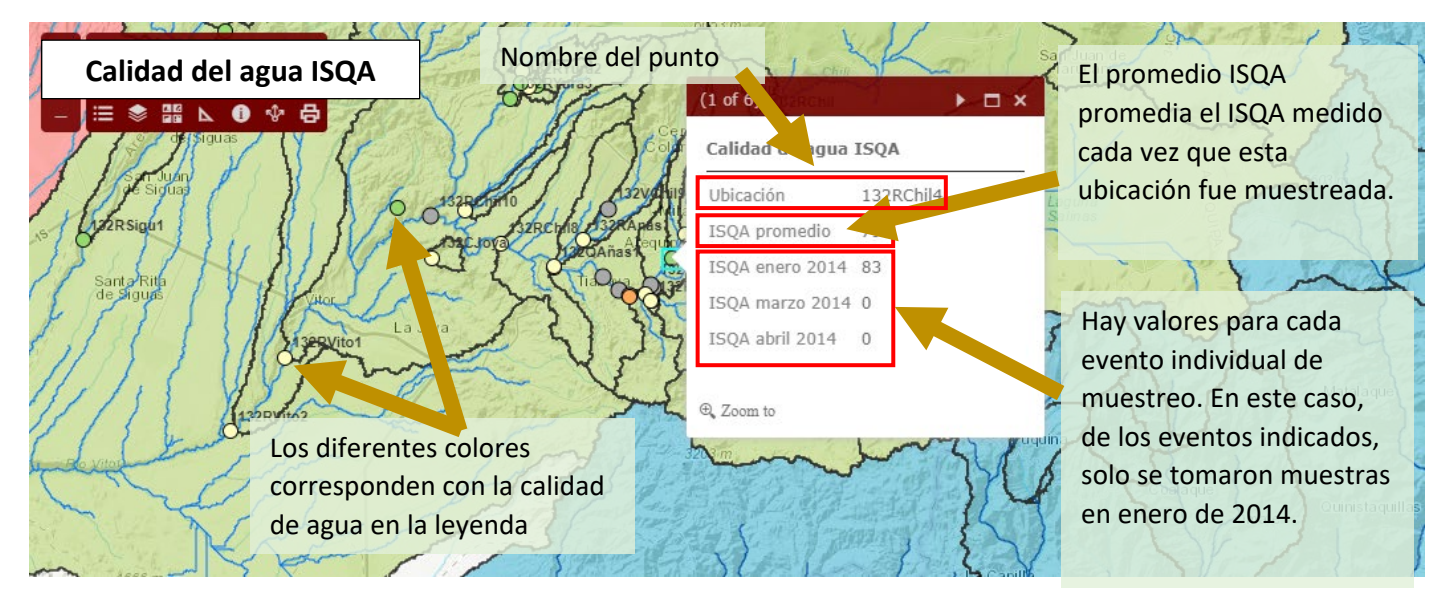

*Figura 7. Ejemplo de detalles de la ubicación del control y de los valores ISQA*

# <span id="page-9-0"></span>**APLICACIONES**

# <span id="page-9-1"></span>*Ejemplo de aplicación de la calculadora EASYINDEX-Agua*

Una comunidad rural está preocupada por la calidad del agua en su zona. Tiene una financiación limitada, pero le gustaría hacer un muestreo para conocer mejor la calidad del agua. Saben que hay problemas con los vertidos de

aguas residuales, así que la comunidad elige cinco lugares para tomar muestras de la calidad del agua. Con la ayuda de la Junta de Usuarios, deciden tomar muestras de los cinco parámetros utilizados en el ISQA. Envían las muestras a analizar a un laboratorio acreditado y reciben los resultados que se muestran en la Tabla 3.

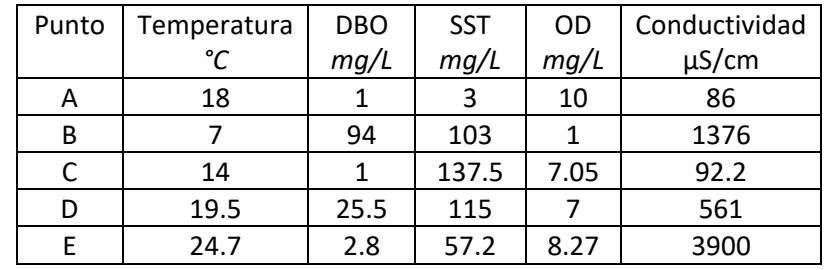

Tabla 3. Resultados teóricos de las muestras en cinco lugares a lo largo de una fuente de agua comunitaria

Los líderes de la comunidad no están familiarizados con la comprensión de la calidad del agua basada en números. Utilizan la calculadora EASYINDEX-Agua para ayudarles a interpretar los datos (Figura 8).

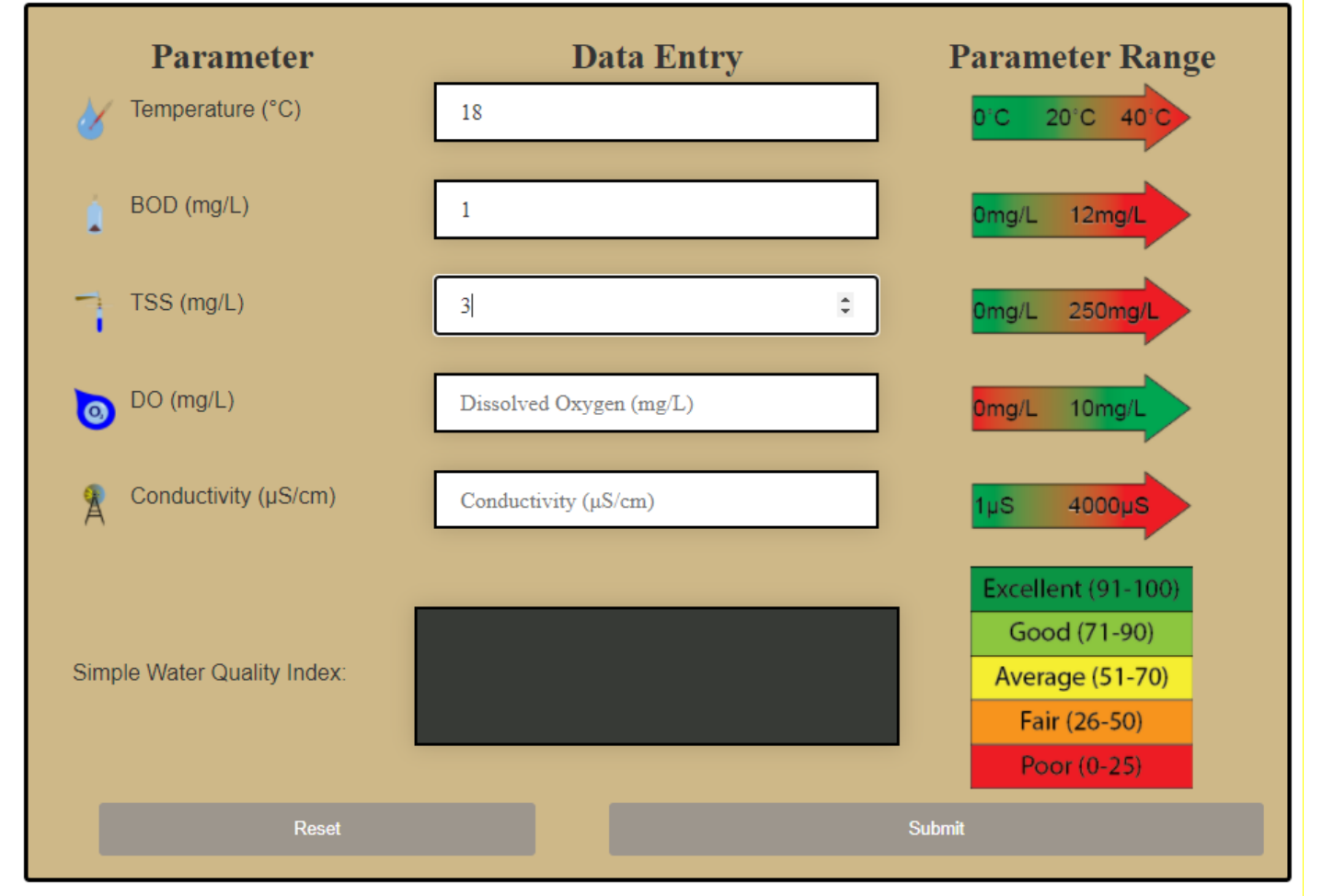

*Figura 8. Ejemplo de cálculo de los valores ISQA a partir de los datos de la muestra*

Los resultados de sus cálculos figuran en el cuadro 4. Los responsables de la comunidad pueden utilizar esta información para elegir qué agua sería mejor utilizar para el riego u otras actividades, así como para decidir las zonas prioritarias en las que centrarse para identificar las posibles fuentes de contaminación de los arroyos. Hay que tener en cuenta que el ISQA no proporciona una medida directa de la calidad del agua potable, y es necesario un análisis más sustancial antes de desarrollar una nueva fuente de agua potable.

| Punto | <b>ISQA</b> | Categoría de Calidad<br>del Agua |
|-------|-------------|----------------------------------|
| А     | 100         | Excelente                        |
| R     | 19          | Pobre                            |
|       | 79          | <b>Bueno</b>                     |
|       | 40          | Regular                          |
|       |             | Media                            |

Table a. Valores ISQA para los datos presentados en la Tabla 3

<span id="page-11-0"></span>*Ejemplo de aplicación del mapa EASYINDEX-Agua*

La misma comunidad del ejemplo anterior quiere comparar la calidad de su agua con la de otras zonas de la región de Arequipa. Acuden a la herramienta del mapa EASYIDEX-Agua [\(https://arcg.is/GL5n9\)](https://arcg.is/GL5n9).

Ven que la mayoría de las zonas del mapa tienen una calificación de calidad del agua buena o excelente según el ISQA (Figura 9).

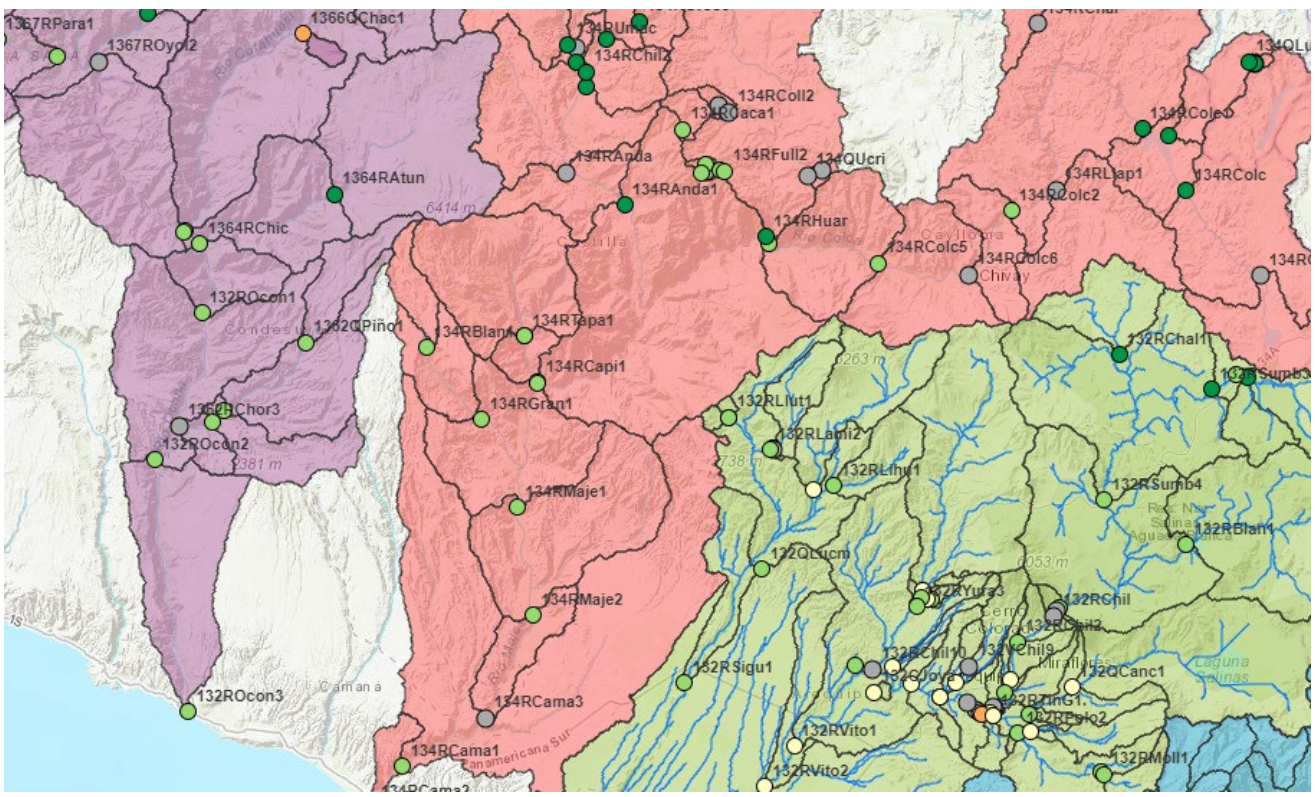

*Figura 9. Valores de ISQA para una parte de la cuenca Quilca-Vitor-Chili*

Encuentran un punto denominado 1364RAtun, cerca del río Chichas en la cuenca del Ocoña, donde el índice de calidad del agua se mostraba como excelente en el mapa (Figura 10).

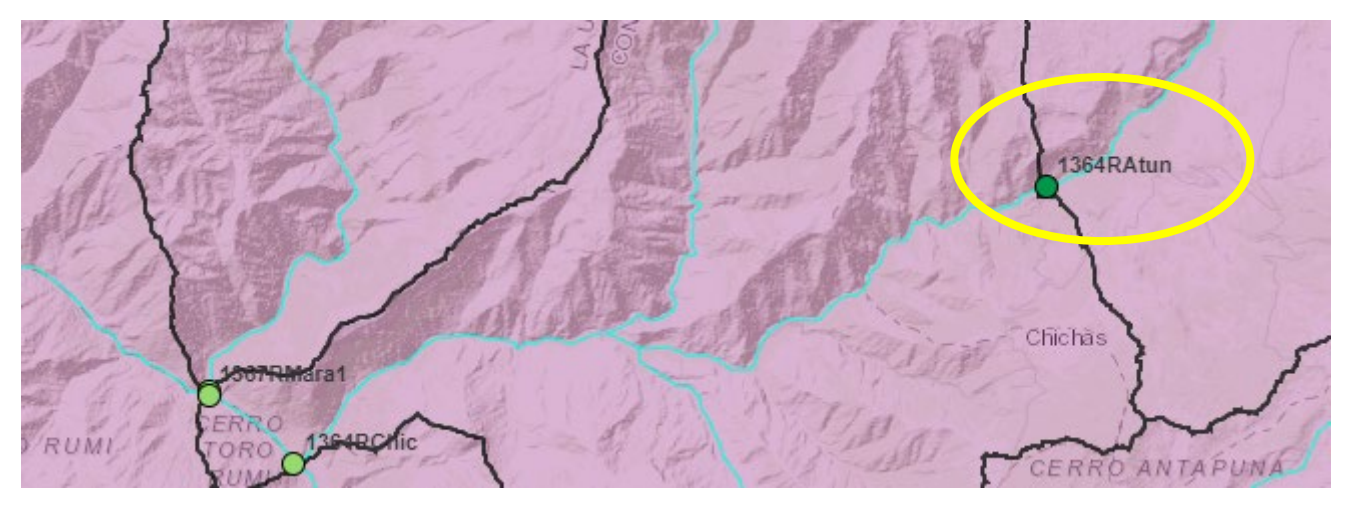

*Figura 10. Valores ISQA para el punto 132QCanc en la cuenca Quilca-Vitor-Chili*

Cuando hacen clic en este punto, ven que el índice medio de calidad del agua en este punto fue Excelente, pero solo hubo un evento en el muestreo durante el periodo de datos disponibles en abril de 2014, mostrado en la Figura 11. Esto significa que el valor medio que se muestra es el mismo que el ISQA de ese mes, pero otros sitios podrían tener valores de ISQA diferentes a lo largo del tiempo. También pueden fijarse en las características de la zona de drenaje que desagua en este punto. Parece ser una zona relativamente pequeña, con una población reducida de personas y una cantidad relativamente alta de precipitaciones (Figura 12, izquierda).

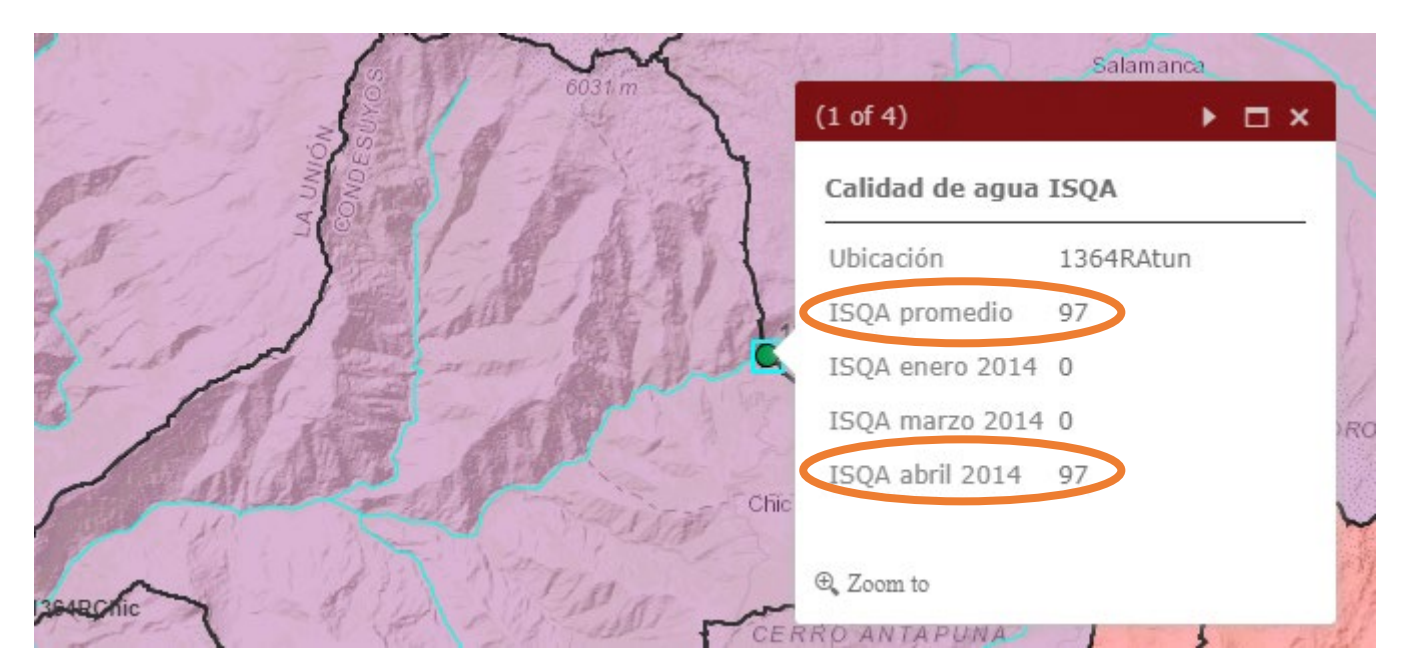

*Figura 11. Valores de ISQA para el punto 1364RAtun en la cuenca de Ocoña en enero de 2014.*

| $(2 \text{ of } 4)$                        | $\Box$ $\times$<br>◂▸ | (2 of 4)          |                        |
|--------------------------------------------|-----------------------|-------------------|------------------------|
| Características de cuenca                  |                       | % Limpio          | 33                     |
|                                            |                       | % Bosque          | $\theta$               |
| Cuenca                                     | Ocoña                 | % Herbaceo        | 0                      |
| Area (km2)                                 | 1,103.8               |                   | % Superficie de agua 0 |
| Población                                  | 718                   | % Humedales       | $\overline{2}$         |
| Precipitación (mm)                         | 417.5                 | % Tierra erosiva  | 15                     |
| % Agricultura                              | 0                     | % Igneo intrusiva | $\theta$               |
| % Urbano                                   | 0                     | % Metamórfica     | 13                     |
| $0.7 - 1.1$ and $-1 -$<br><b>Q</b> Zoom to | $n -$                 | <b>Q</b> Zoom to  |                        |

*Figura 12. Características de la cuenca hidrográfica para el punto 1364RAtun en la cuenca del Ocoña*

Desplazándose hacia abajo en este cuadro emergente (Figura 12, derecha), también pueden ver el uso del suelo de esta cuenca y el potencial de erosión. Parece que el 33% de esta zona es suelo desnudo y el 15% es altamente erosivo. Este pequeño porcentaje de suelo erosivo, combinado con la escasa población y la falta de agricultura, ayuda a explicar por qué la calidad del agua es tan buena en esta zona.

# <span id="page-13-0"></span>**PARA MÁS INFORMACIÓN**

Esta herramienta forma parte del proyecto de Gestión Sostenible del Agua del Instituto Nexus de Arequipa. Para ver más herramientas y saber más sobre el equipo de SWM, visite nuestro sitio web en [https://www.agry.purdue.edu/hydrology/projects/nexus-swm/es/index.html.](https://www.agry.purdue.edu/hydrology/projects/nexus-swm/es/index.html)

Junto con este manual, hay tres fuentes más (formatos) de información sobre cómo utilizar la herramienta: 1) un video de introducción a la herramienta, 2) un documento de guía de inicio rápido de la herramienta, y 3) una hoja informativa sobre el monitoreo de la calidad del agua en Arequipa.

# <span id="page-13-1"></span>**SOBRE EL EQUIPO**

#### <span id="page-13-2"></span>*Equipo de Desarrollo*

Este equipo de proyecto estaba compuesto por varios miembros, todos ellos con interés en interpretar los datos de calidad del agua para hacerlos accesibles al público en general de Arequipa, Perú.

**Katy Mazer** es coordinadora del equipo de Gestión Sostenible del Agua del Instituto Nexus de la Universidad de Purdue. Trabaja con los grupos de interés de Arequipa (Perú) para elaborar conjuntamente herramientas de toma de decisiones sobre la gestión del agua.

**Edwin Bocardo** es profesor titular del Departamento de Ciencias Biológicas y profesor de postgrado de Ciencias Ambientales de la Universidad Nacional de San Agustín de Arequipa. También trabaja como consultor medioambiental para varias empresas y como especialista en gestión de recursos naturales.

**Laura Bowling** es profesora de hidrología en el Departamento de Agronomía de la Universidad de Purdue. Su investigación estudia el impacto de los cambios medioambientales en los recursos hídricos a múltiples escalas, regímenes climáticos y ecosistemas, y comunica sus conclusiones a los grupos de interés.

**Keith Cherkauer** es profesor de Ingeniería Agrícola y Biológica en la Universidad de Purdue. Trabaja para facilitar la integración de las observaciones sobre el terreno, los productos de teledetección y los modelos hidrológicos con el fin de responder a las preguntas y preocupaciones relacionadas con el cambio medioambiental y para avanzar en la comprensión de las interacciones tierra-atmósfera y el ciclo hidrológico.

**Georgia Scalfano** era una estudiante de la carrera de Recursos Naturales y Ciencias Ambientales de Purdue. Ha colaborado en la digitalización de los datos, en el control de calidad y en el desarrollo de la herramienta. Recientemente se ha graduado y ha empezado a trabajar en una empresa consultora de ingeniería.

**Shirley Yuxin Shi** es una estudiante de la carrera de Recursos Naturales y Ciencias Ambientales de Purdue. Ha colaborado en la digitalización de los datos, en el control de calidad y en el desarrollo de la herramienta.

# <span id="page-14-0"></span>**RECONOMIENTOS**

Nos gustaría agradecer a Alejandro Ccanccapa, del equipo de Metales Pesados en Ríos del Instituto Nexus de Arequipa, que nos puso en contacto con funcionarios de la agencia, nos proporcionó información de contacto útil y, en última instancia, proporcionó la mayor parte de los informes de muestreo participativo de la calidad del agua que se utilizaron para el análisis y el desarrollo de esta herramienta.

EASYINDEX-Agua fue desarrollado por el Centro de Gestión de Cuencas Hidrográficas Sostenibles del Instituto Nexus de Arequipa, una asociación entre la Universidad Nacional de San Agustín (UNSA) y la Universidad de Purdue. (https://www.purdue.edu/discoverypark/arequipa-nexus/)

Los fondos para apoyar la investigación en el Instituto Nexo de Arequipa para la Alimentación, la Energía, el Agua y el Medio Ambiente fueron proporcionados por la Universidad Nacional de San Agustín.

### <span id="page-14-1"></span>**REFERENCIAS**

Bowling, L.C., A.G.L. Moraes, K.A. Cherkauer, F. Daneshvar, J.R. Frankenberger, E.F. Bocardo-Delgado, y J. Pinto. 2021. Datos de calidad de agua de Arequipa, Peru. Instituto Nexus de Arequipa.

Daneshvar, F., Frankenberger, J. R., Bowling, L. C., Cherkauer, K. A., Vera Mercado, J. A. (2020). [Estimated land cover](https://doi.org/10.4231/GYN8-W684)  [properties for hydrologic modeling in Arequipa, Peru.](https://doi.org/10.4231/GYN8-W684) Purdue University Research Repository. [doi:10.4231/GYN8-](https://doi.org/10.4231/GYN8-W684) [W684](https://doi.org/10.4231/GYN8-W684)

Daneshvar, F., Frankenberger, J. R., Bowling, L. C., Cherkauer, K. A., Villalta Soto, M. J. (2020). [Estimated soil physical](https://doi.org/10.4231/N5MX-9W30)  [properties for hydrologic modeling in Arequipa, Peru.](https://doi.org/10.4231/N5MX-9W30) Purdue University Research Repository. [doi:10.4231/N5MX-](https://doi.org/10.4231/N5MX-9W30)[9W30](https://doi.org/10.4231/N5MX-9W30)

Global Forest Watch. 2016. Peru mining consessions.

[https://hub.arcgis.com/datasets/38d73f7882724318baf2be8bc2cd260a\\_8/explore?location=-17.167280%2C-](https://hub.arcgis.com/datasets/38d73f7882724318baf2be8bc2cd260a_8/explore?location=-17.167280%2C-70.889174%2C9.00)[70.889174%2C9.00.](https://hub.arcgis.com/datasets/38d73f7882724318baf2be8bc2cd260a_8/explore?location=-17.167280%2C-70.889174%2C9.00)

Gobierno Regional de Arequipa. 2016. Mapa de geología de la Región Arequipa. Proyecto desarrollo de capacidades en zonificación ecológica y económica para el ordenamiento territorial en la Región Arequipa.

Mazer, K.E., E.F. Bocardo-Delgado, G. Scalfano, S.Y. Shi, y L.C. Bowling. Guía de inicio rápido: Mapa de EASYINDEX-Agua. Instituto Nexus de Arequipa.

Moraes, A. G., Bowling, L. C., Zeballos Velarde, C. R., Cherkauer, K. A. (2019). [Arequipa Climate Maps –](https://doi.org/10.4231/490D-HC66) Normals. Purdue University Research Repository. doi:10.4231/JNBK-ZK34. Disponible a <https://purr.purdue.edu/publications/3212/2>

Orozco, C., Pérez, A., Gonzáles, M.N., Rodríguez, F., and Alfayate, J. 2005. Contaminación Ambiental. Una visión desde la química., tercera edición, Thomson Editoriales Spain Paraninfo, S.A.

Nexus Manejo Sostenible de Cuencas. 2021, Feb 28. EASYINDEX-Agua [Archivo de video]. YouTube. <https://youtu.be/vSW4OIhqZ9s>

WorldPop. 2019. Peru – Population Counts. Humanitarian data Exchange, United Nations Office for the Coordination of Humanitarian Affairs (OCHA). [https://data.humdata.org/dataset/worldpop-population-counts-for-peru.](https://data.humdata.org/dataset/worldpop-population-counts-for-peru)